# **SLATE – EVALUATING AN APPLICATION (for faculty)**

This guide will walk through how to evaluate an application in the Slate Reader. The Reader is the place where applications are reviewed, applicants are rated/scored, and decisions are recorded.

#### **Contents of this Guide**

- Log into Slate
- The Dashboard of an application
- Evaluating an application
- Sending the application to the next reviewer
- Tips and tricks

## Log into Slate and pull up the Queue

- 1. Log into Slate at <a href="https://applygrad.case.edu/manage/reader/">https://applygrad.case.edu/manage/reader/</a> and use Single Sign-On to access the site. Alternately, go to <a href="https://www.case.edu/gradstudies/">https://www.case.edu/gradstudies/</a> and navigate to Faculty & Staff on the right.
- 2. Select the Queue on the blue, left side menu.

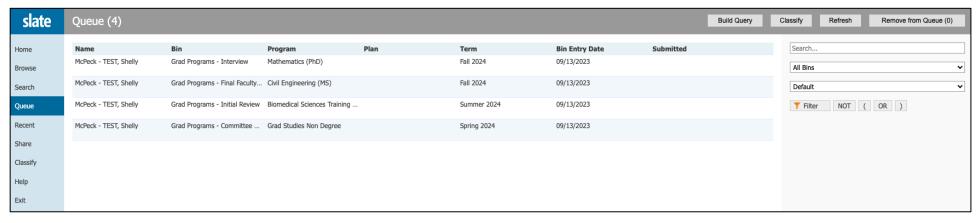

The queue lists individual applications. Clicking on one will open the application and bring you to the dashboard.

(Continued on next page)

#### The Application Dashboard

The application dashboard collects and displays information from various parts of the application, including information about the applicant, GPA, and test scores.

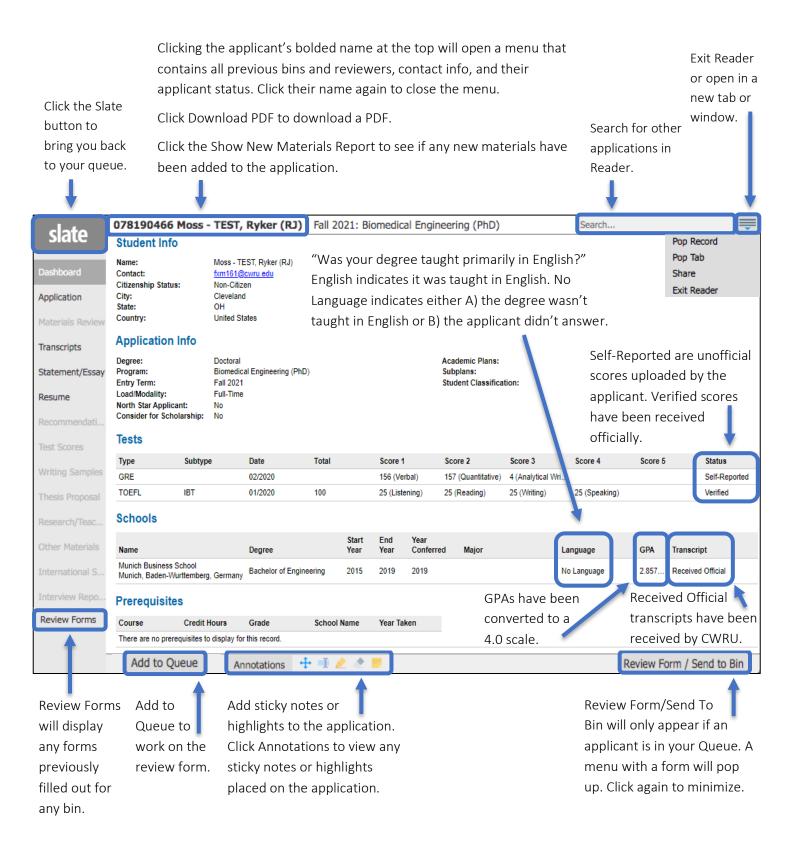

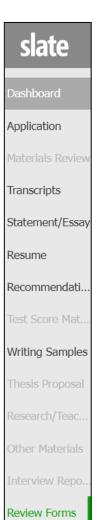

#### **The Application's Contents**

All parts of the application are accessible through Reader. Click on links on the left menu to access each section, and scroll through them with the mouse or arrow keys. The sections in gray do not apply or have no materials associated with them.

Sections of the application include:

- 1. Transcripts
- 2. Statement of Purpose/Essay
- 3. Resume/CV
- 4. Letters of Recommendation
- Test Scores\*
- 6. Other Materials\* (e.g., writing samples, thesis proposals, research/teaching details, etc.)
- \*not all of these apply to every program

#### **The Application Evaluation Process**

Applications move through a series of "bins," each with its own unique function based on the application process. These include Initial Review, Committee Review, Interview, and Final Faculty Review. Each bin has a form associated with it with questions to evaluate the applicant. To fill out the form:

- 1. Select the application from the Queue
- 2. Click the Review Form/Send to Bin button in the bottom right
- 3. Complete the form
- 4. If there is no yellow box, select which faculty member should view it next
- Click Send

If you would like to view previously filled out forms from other faculty members, click Review Forms in the bottom *left*.

Not all programs use each of these bins. Final Faculty Review, however, is required.

### Sending the Application to the Next Reviewer

At the end of each form is a question about which bin and to whom the application should go.

If there is no yellow box:

- 1. Select whether you need to send it to one person or more than one person
- 2. Select the next reviewer(s) from the list (alphabetical by first name)
- 3. Select the next bin in the process
- 4. If you would like to be a reader for the next bin, add your name under the Next Reader (optional) field
- 5. Click Send

If there is a yellow box:

- 1. Do not answer the first question
- 2. Click Send

# **Tips and Tricks**

- To zoom in on a document such as a transcript, double click. Right click to zoom out.
- To annotate a document such as a statement of purpose, use the annotation bar at the bottom of the Reader.
- View additional Slate reference materials on the Grad Studies website under Faculty & Staff > Slate Resources.
- Contact gradadmit@case.edu with any questions—no matter how big or small.

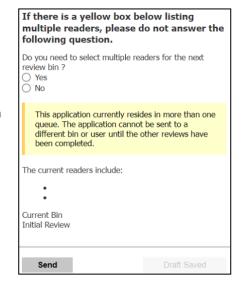